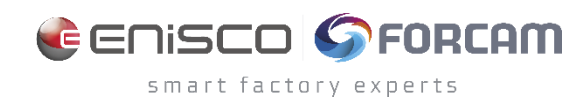

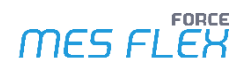

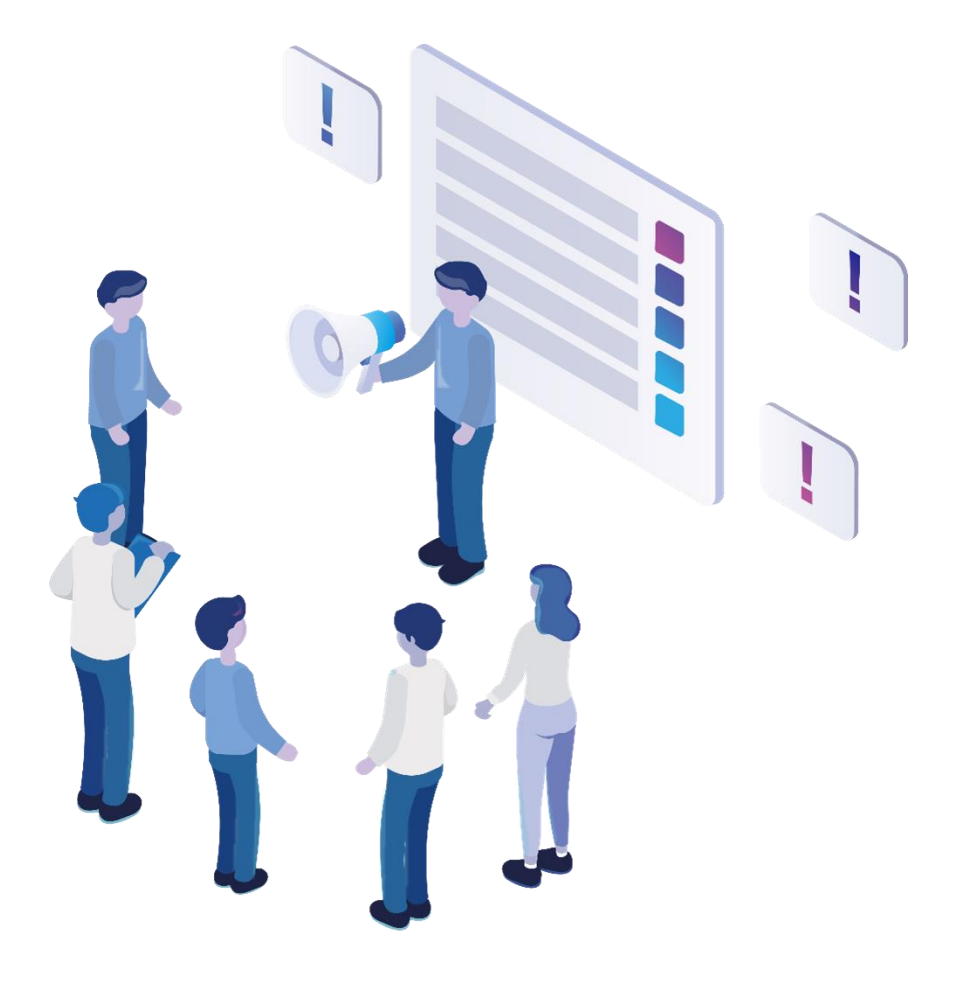

# **Functional Release Notes**

Version 5.12.19

*Release Information*

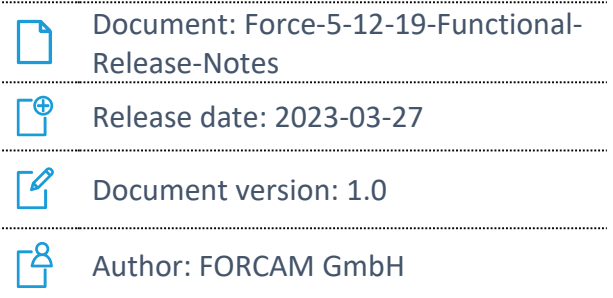

COPYRIGHT 2023 BY **FORCAM GMBH**, D-88214 Ravensburg ALL RIGHTS RESERVED. COPY OR TRANSLATION, ALSO IN EXTRACTS ONLY WITH WRITTEN PERMISSION BY FORCAM GMBH FB\_8-41 CREATED: 07.03.23 LAST CHANGED: 3/28/2023 VERSION: V1 APPROVED BY: HEAD OF TTE AUTHOR: TECHNICAL WRITER CLASSIFICATION: PUBLIC

# **Content**

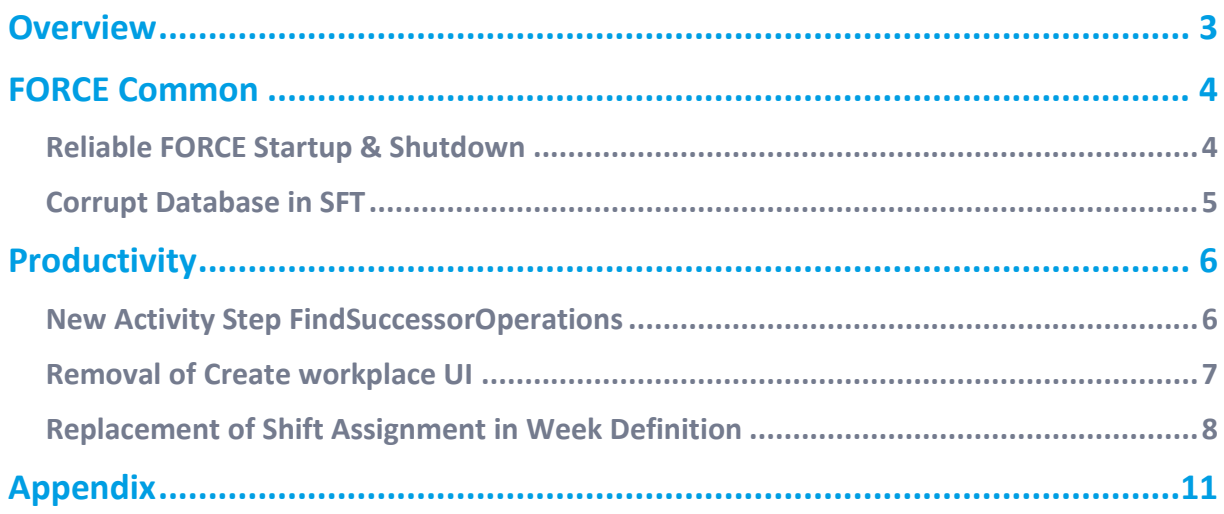

# <span id="page-2-0"></span>**Overview**

FORCAM provides companies with all the information they need to control and optimize their production. The modular IIoT solution FORCAM FORCE MES FLEX is as flexible as the needs of customers. With a variety of production apps, FORCAM helps companies to make their processes more transparent and improve their workflows. In this way, companies create the basis for optimization measures and sustainable success, thereby ensuring their competitiveness.

FORCAM is always endeavored to optimize the solution FORCAM FORCE MES FLEX further, to enrich it with functions, offering customers consistent growth and greatest possible use. For this purpose, several releases are published throughout the year.

This document lists functions that have been added or changed during the **5.12.19** release. It serves as an overview of the most important features to use FORCAM FORCE MES FLEX in the best possible way.

Detailed descriptions of the individual functions can be found in the respective product documentation.

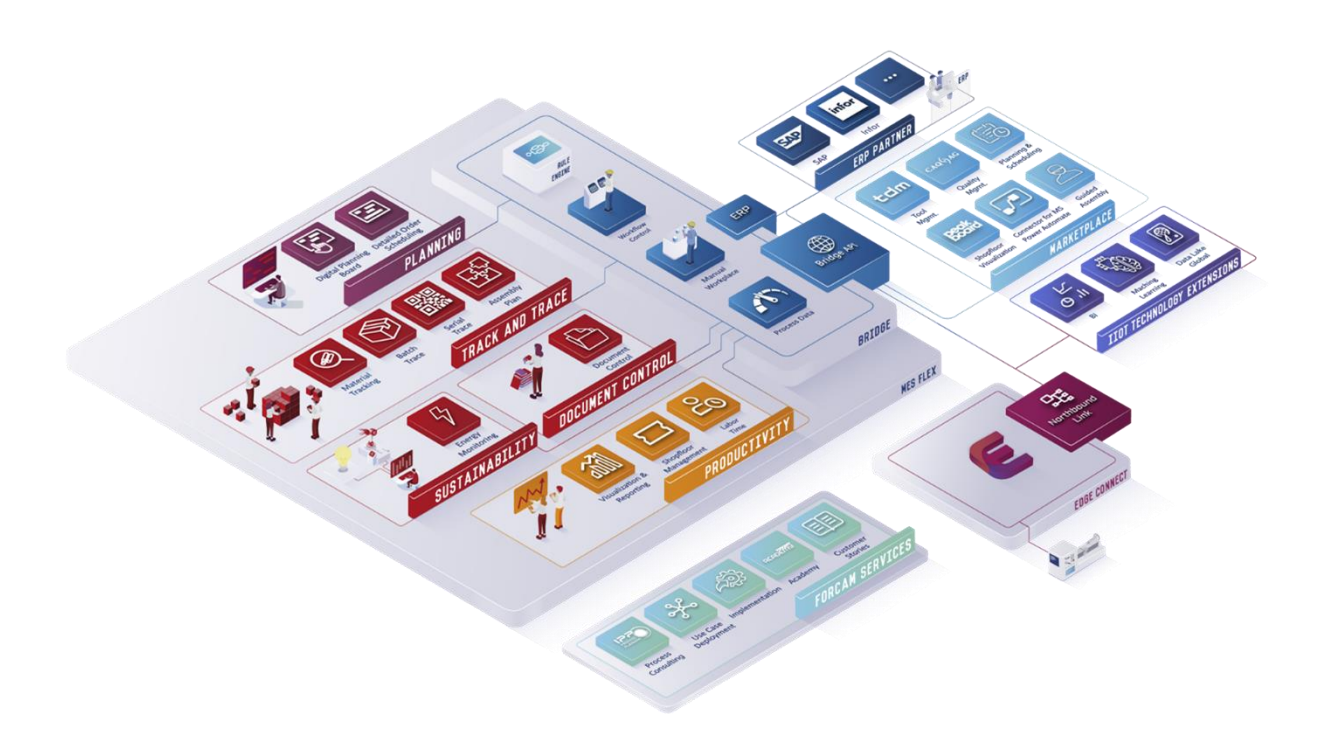

# <span id="page-3-0"></span>**FORCE Common**

### <span id="page-3-1"></span>Reliable FORCE Startup & Shutdown

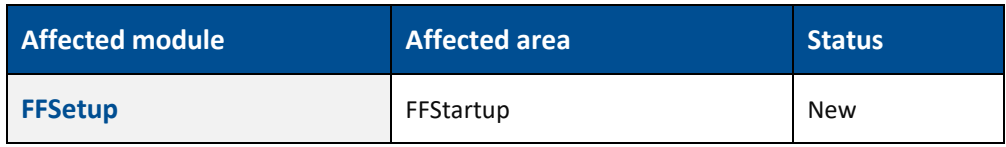

#### **FFSetup**

In FFSetup there is a new configuration page that allows you to configure the startup routine.

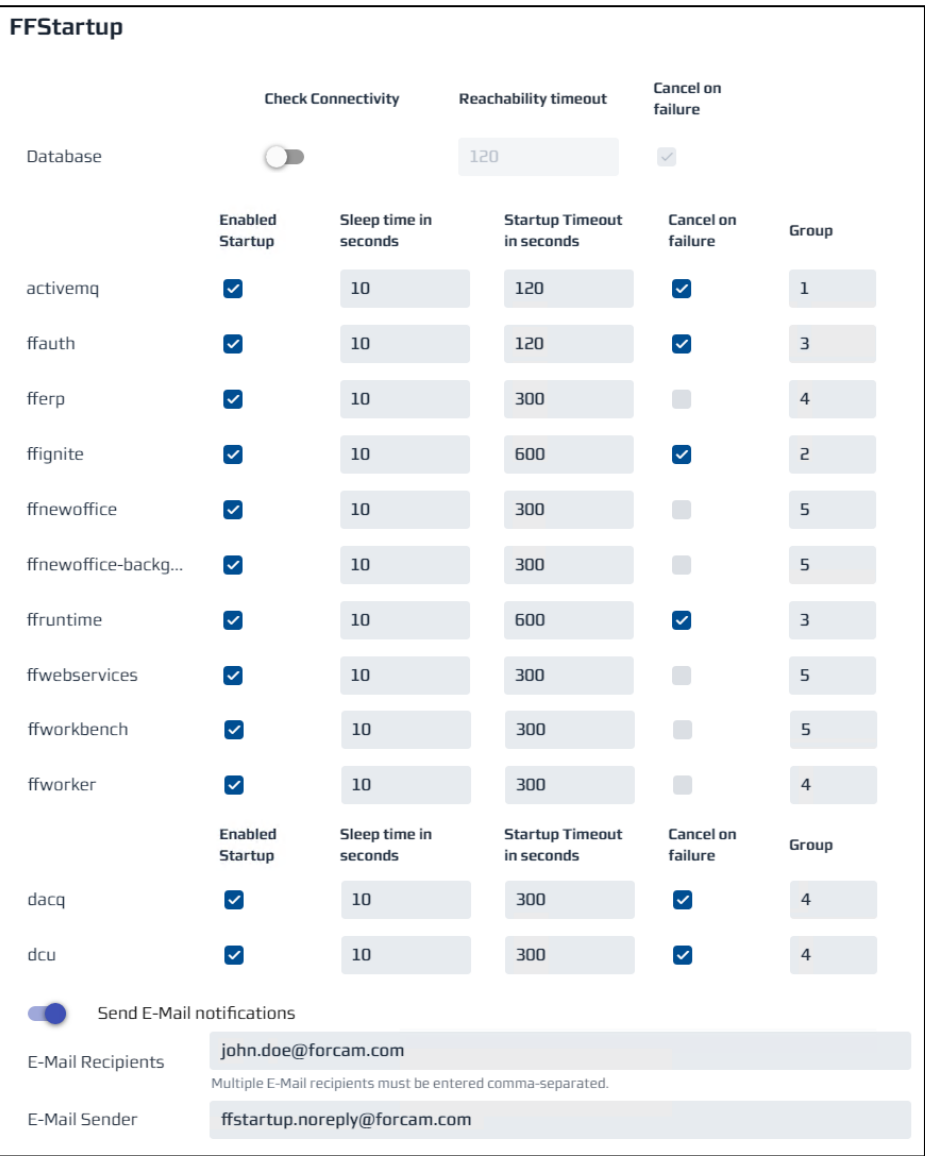

### <span id="page-4-0"></span>Corrupt Database in SFT

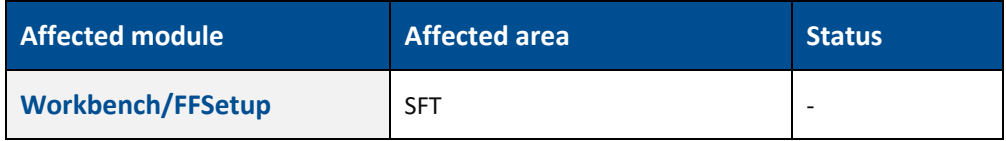

 $\triangle$  Please be aware while updating from version < 5.11.36 or < 5.12.10 you might have a database that is corrupted with many dead literals. This can lead to failing restarts or updates of the system.

#### **System Behavior**

When running FFSetup literal import it is stuck forever and crashes with a heap dump. The same thing might happen when restarting any of our applications that load our literals.

 To find out if your system is affected by it and to find the control measures refer to Technical Release Notes 5.12.19.

# <span id="page-5-0"></span>**Productivity**

### <span id="page-5-1"></span>New Activity Step FindSuccessorOperations

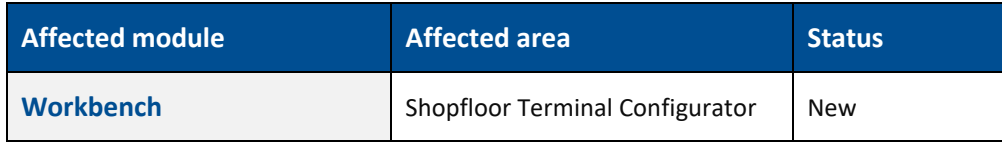

#### **Shopfloor Terminal Configurator: Find Successor Operations**

New activity step implemented which takes an operation as input parameter and if the operation is found, searches and returns its successor operation .

New dark step **Find Successor Operations (FindSuccessorOperationsActivityStep)** performs the following functions:

- Searches for the successor operations of the given input operation.
- **‒** Returns the array of successor operations. The maximum number of fetched operations are returned as configured in step configuration mMaxResultCount.
- **‒** Returns an empty array If operations are not found.
- Returns the Check Result output as a String value (CHECK\_RESULT). If any successor operation is found, returns the configured Check Result value of true, otherwise Check Result value of false.

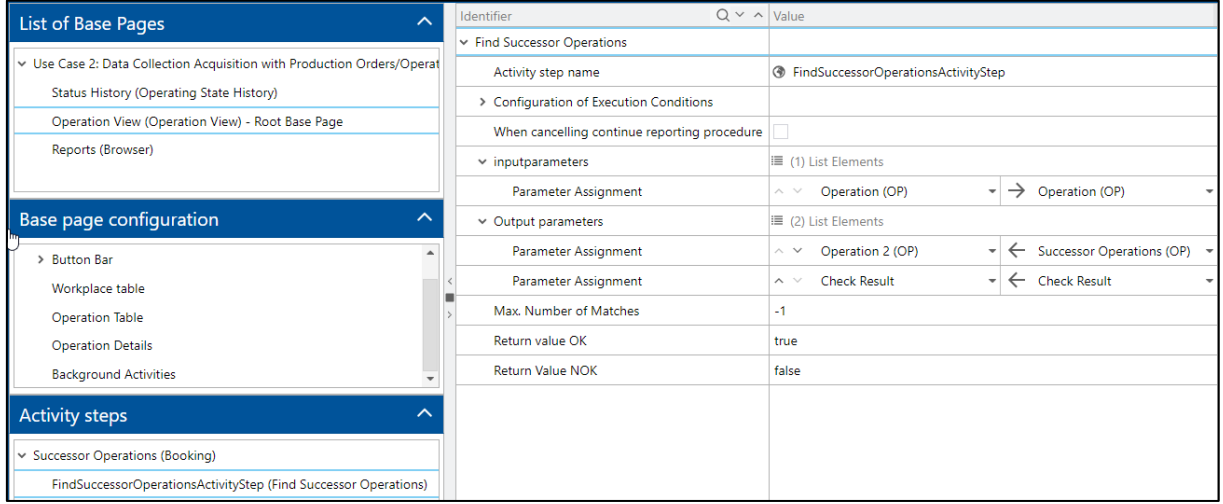

## <span id="page-6-0"></span>Removal of Create workplace UI

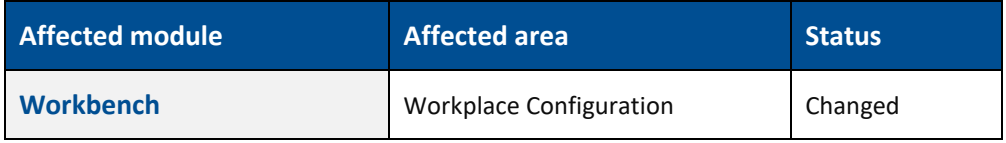

**Path:** Master Data > Workplace Configuration

The direct access for the Create Workplace UI is removed.

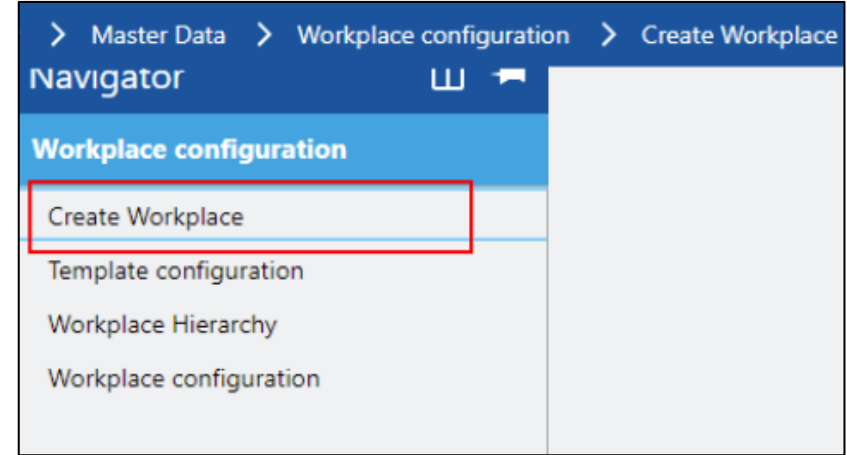

If the user wants to add a new workplace in the Workplace Configuration UI, it is still possible.

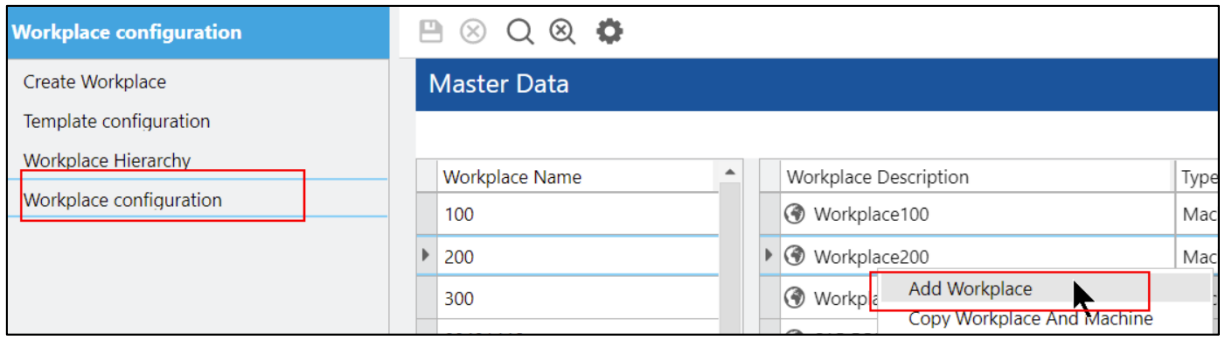

With the removal of the direct access, the additional rights/permission that were necessary for the direct UI call are removed too.

## <span id="page-7-0"></span>Replacement of Shift Assignment in Week Definition

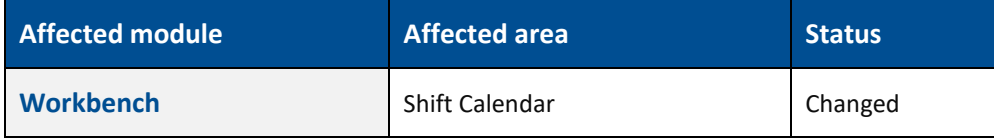

**Path:** Workbench > Master Data > Shift Calendar > Shift Definitions

Inside the week definition the previous unsorted dropdown list is replaced with a shift selection popup (see second screenshot). This popup contains the shift type, abbreviation, description, start and end timestamp.

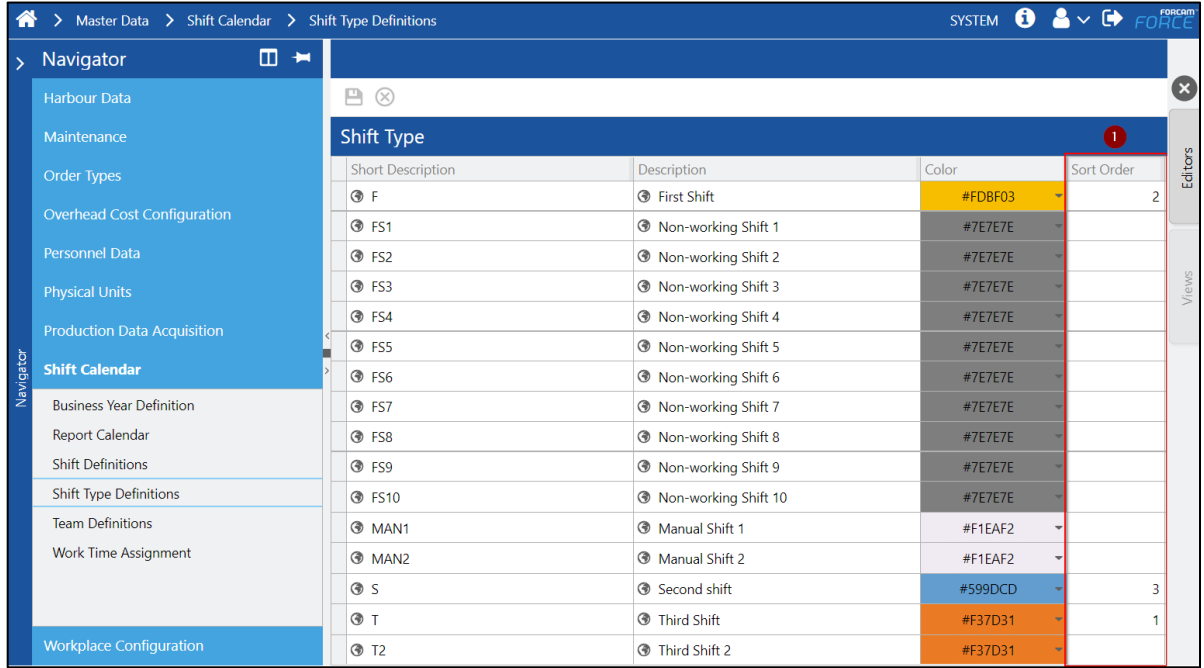

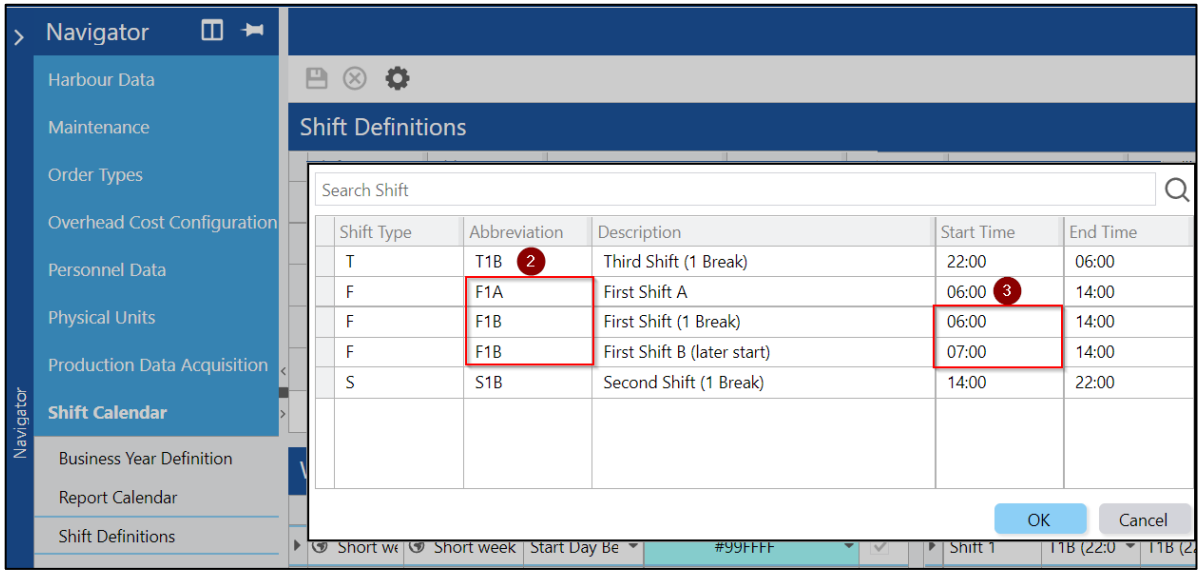

The default sorting is done first according to the shift type sort order (1), abbreviation (2) and the last the start timestamp (3) in an ascending order. The user can always select another sorting by clicking the column header.

In addition, shifts can be searched by all 5 columns. Following some examples.

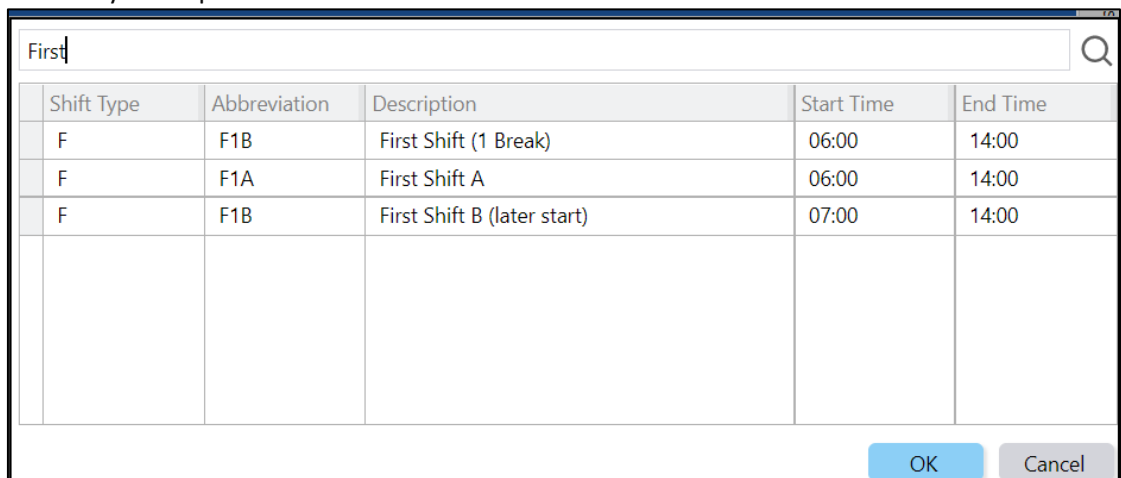

Search by description:

**‒** Search by timestamp:

| 07:00 |                     |                  |                             |                   |                 |
|-------|---------------------|------------------|-----------------------------|-------------------|-----------------|
|       | Shift Type          | Abbreviation     | Description                 | <b>Start Time</b> | <b>End Time</b> |
| ь     | F                   | F <sub>1</sub> B | First Shift B (later start) | 07:00             | 14:00           |
|       |                     |                  |                             |                   |                 |
|       |                     |                  |                             |                   |                 |
|       |                     |                  |                             |                   |                 |
|       |                     |                  |                             |                   |                 |
|       |                     |                  |                             |                   |                 |
|       |                     |                  |                             |                   |                 |
|       | Cancel<br><b>OK</b> |                  |                             |                   |                 |

If search results are in an object then this object is automatically selected. The popup only supports single select. This means if an user selects multiple elements sequentially only the last one is checked as selected.

The user can select no shift in the popup and when the ok button is present. Then the previous selected shift is removed from the day of the week.

In the following screenshot the user can see that the popup only shows available shifts for that day.

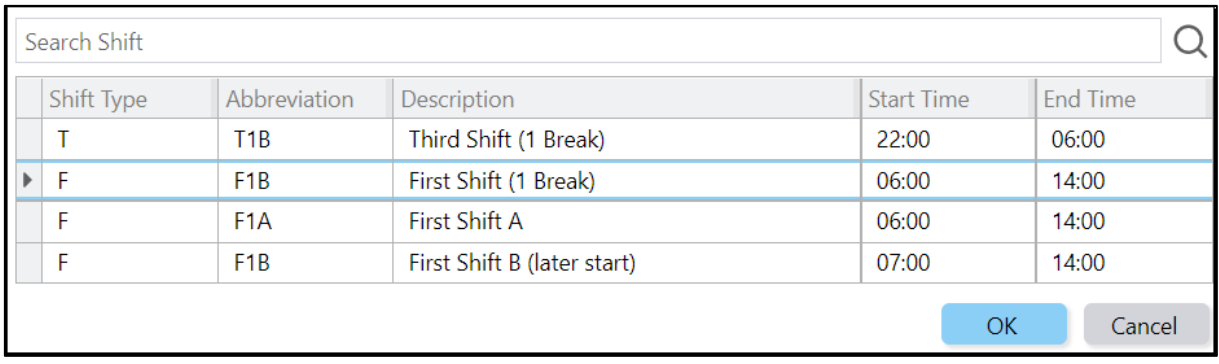

*S1B* is already used on the selected day and therefore the user cannot see it as available shift in the popup.

# <span id="page-10-0"></span>**Appendix**

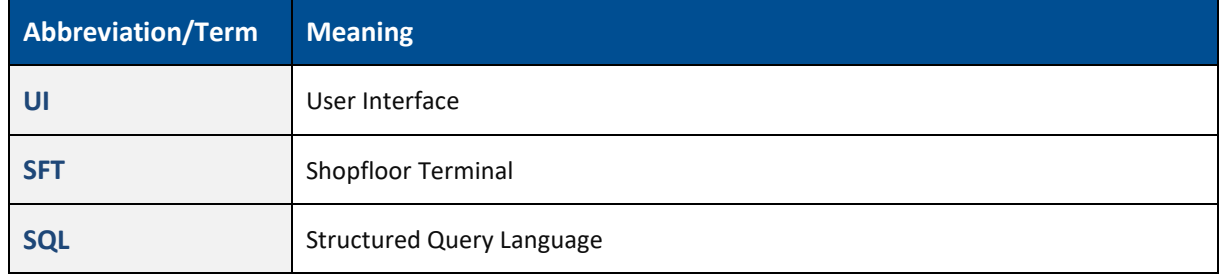